## Delete Browsing History in Google Chrome

1. Click on the three vertical dots in the upper right corner of the browser.

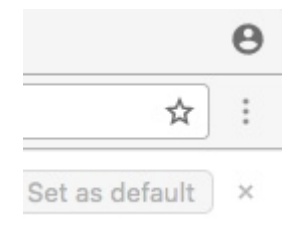

2. Hover the cursor over the word History in the window that opens.

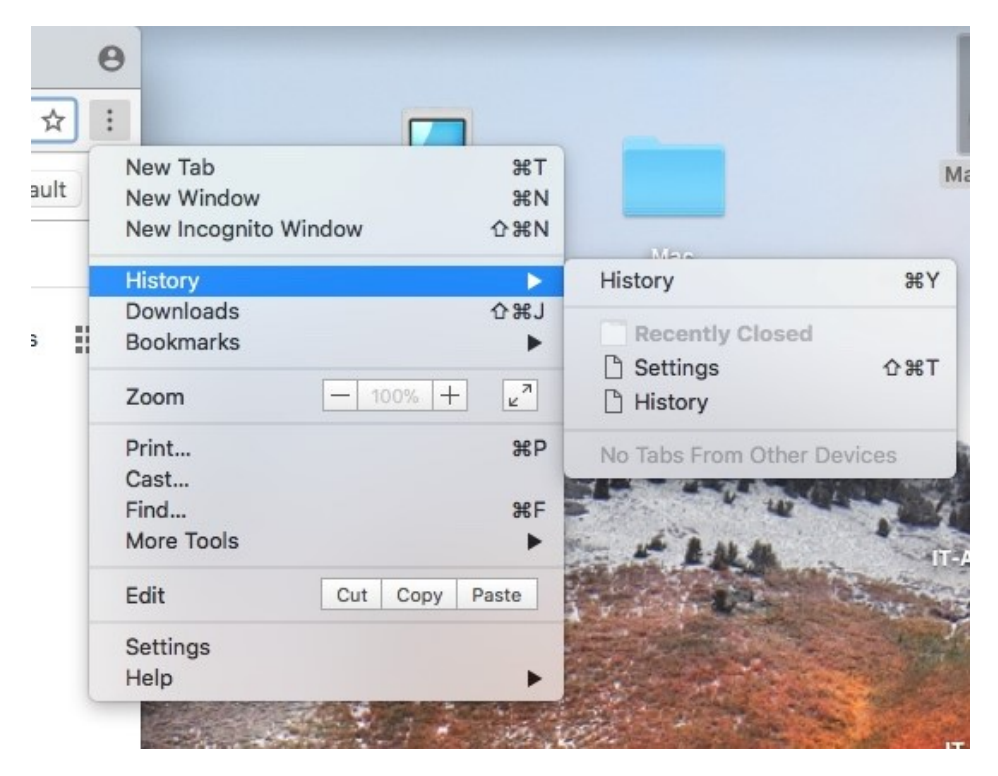

- 3. Click on History in the second window.
- 4. Click on Clear browsing data on the left of the screen.

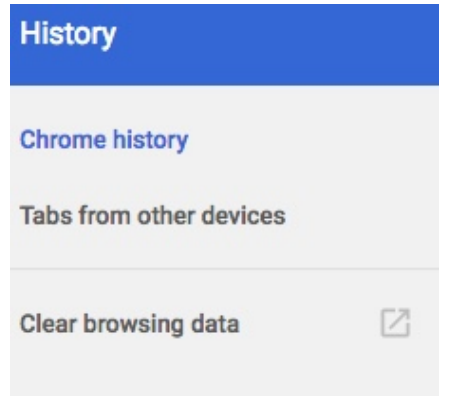

5. Select Advanced, select the Time range that you want to clear and check the items in the list for the information that you want to clear. You will need to scroll down the list to see all of the choices.

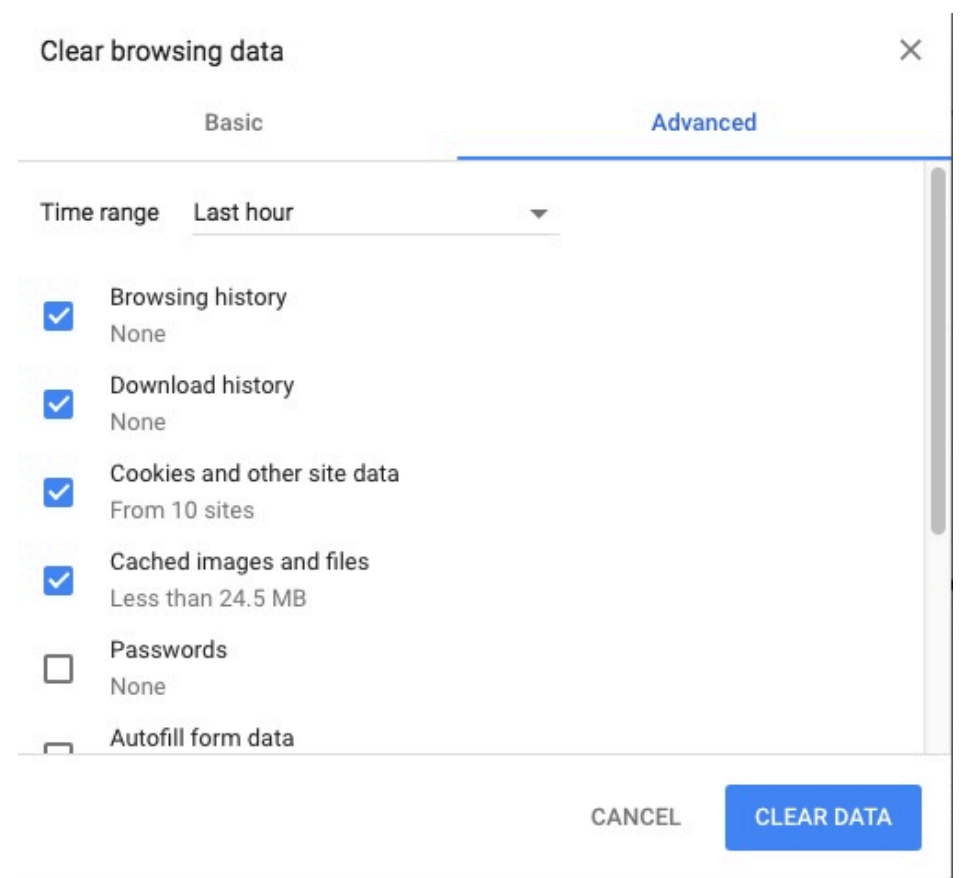

6. Click Clear Data.